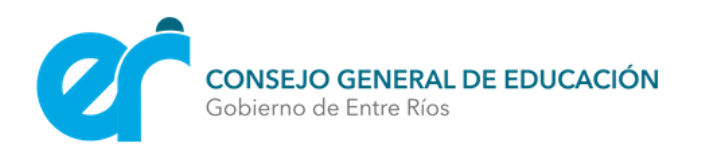

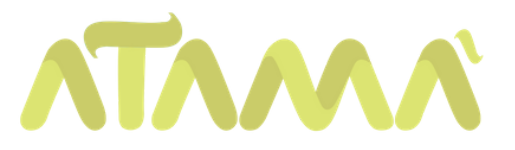

# PASOS PARA

# EMBEBER MATERIALES

En este tutorial tendrán a disposición los pasos embeber videos de YouTube y otros materiales en Atamá

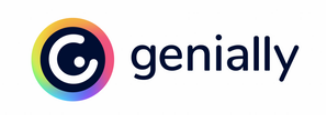

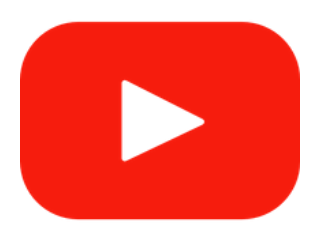

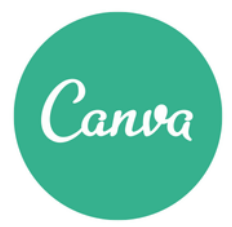

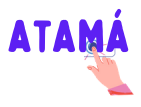

### Pulsamos el botón "Activar edición"

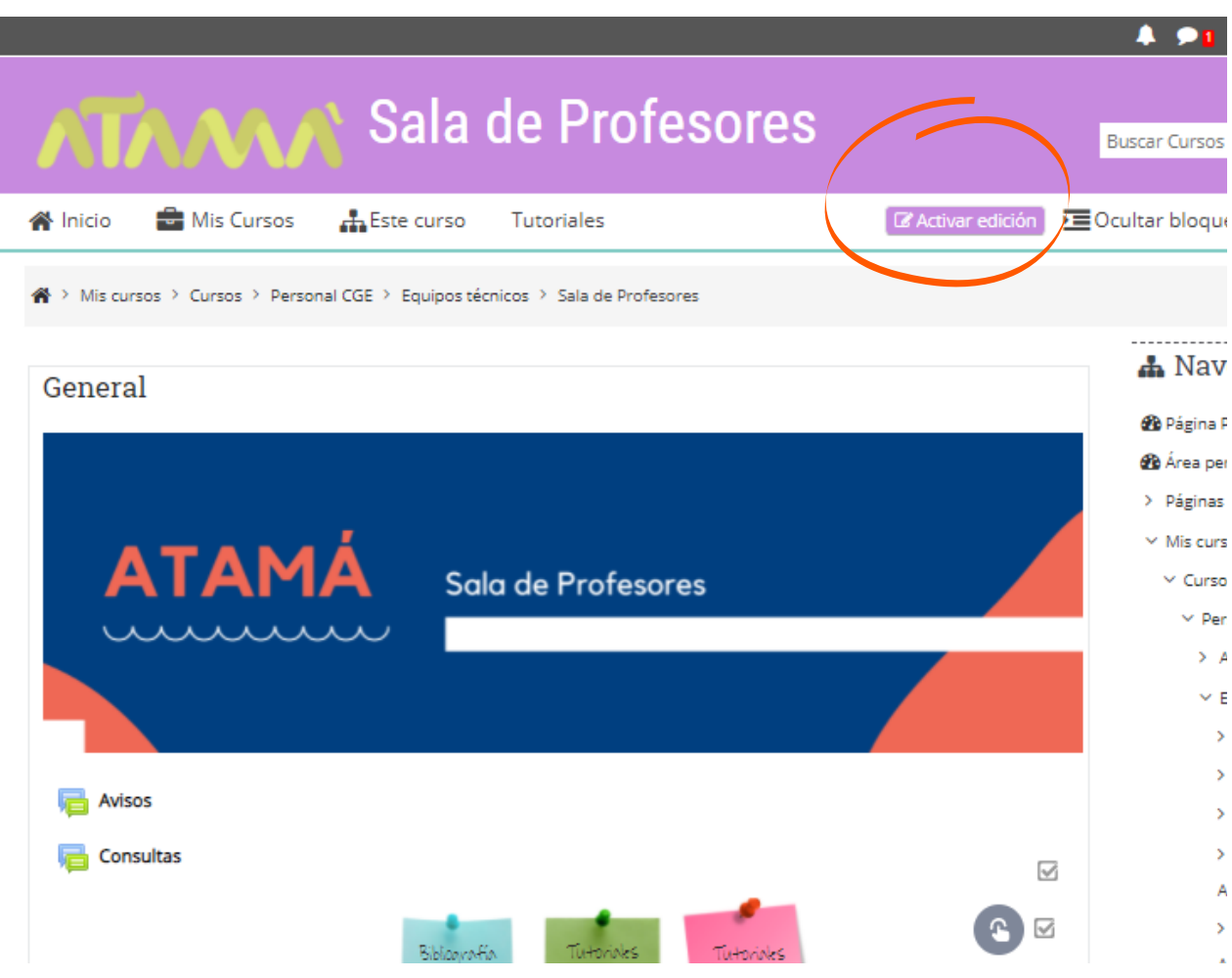

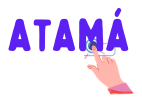

### Hacemos clic en "Añadir una actividad o un recurso"

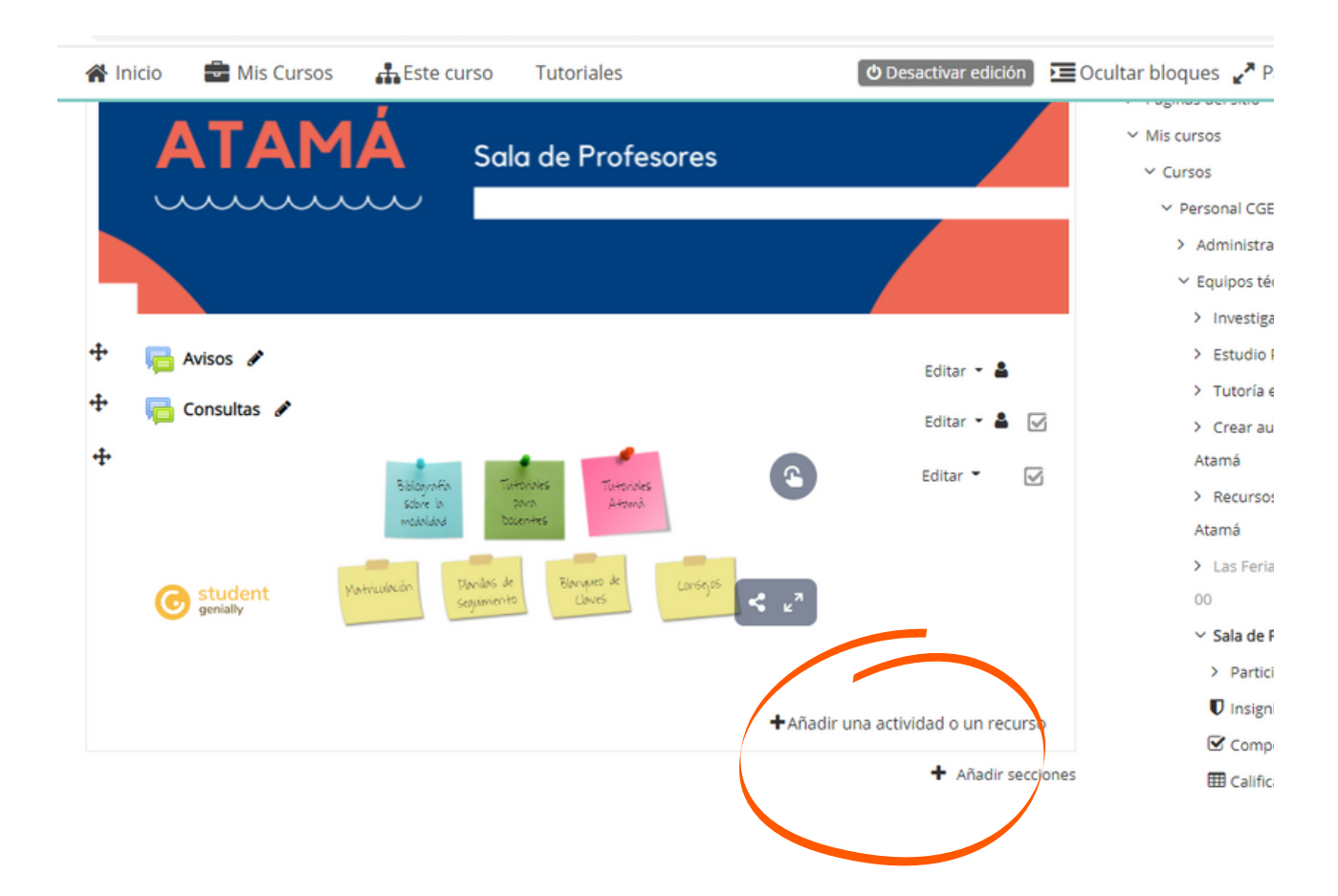

Pasos para embeber materiales | 3

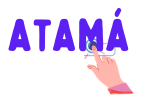

#### ELEGIMOS ETIQUETA

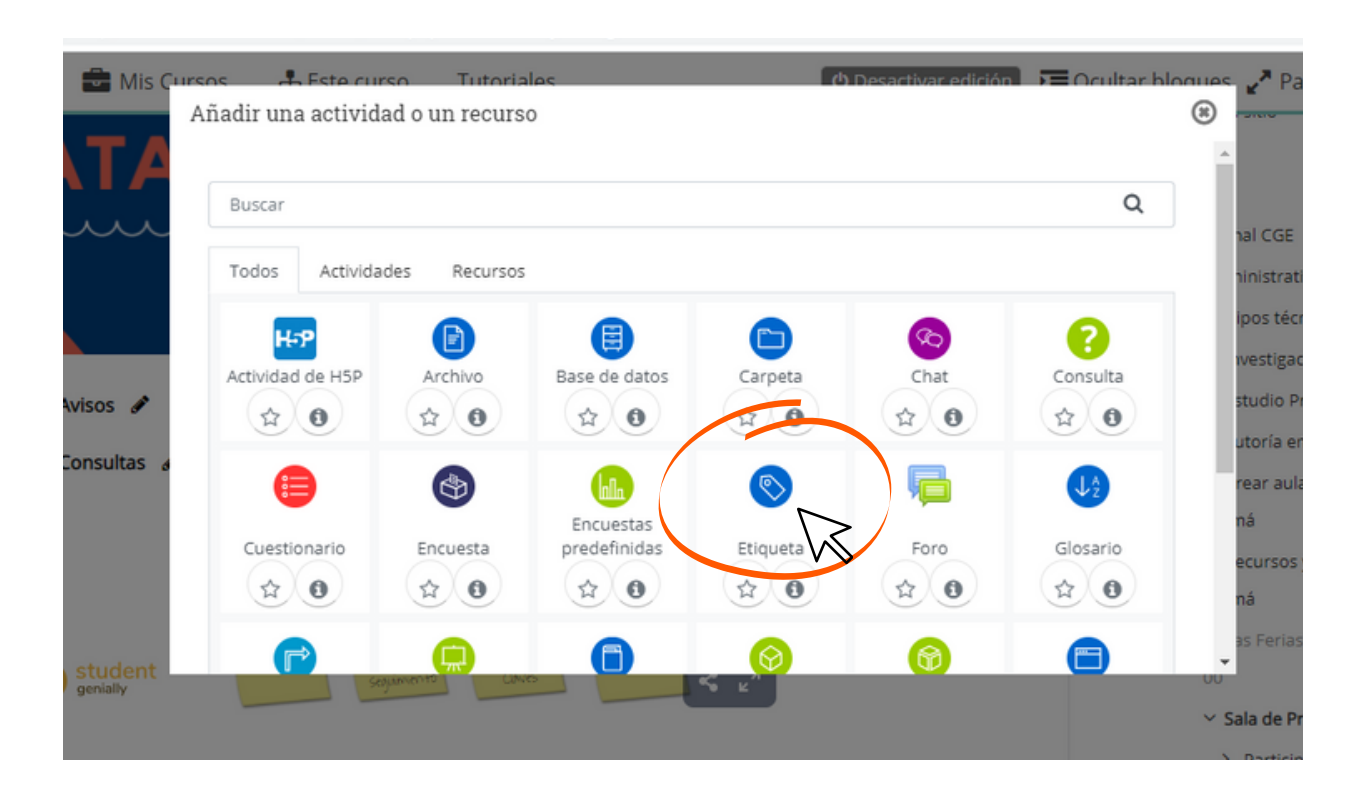

**PASOS PARA EMBEBER MATERIALES | 4** 

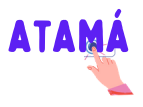

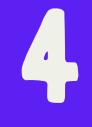

#### CONFIGURAMOS LA ETIQUETA

Hacemos clic donde indica la flecha para poder maximizar el editor de etiquetas y luego en el icono que indica el recuadro para activar la edición en HTML.

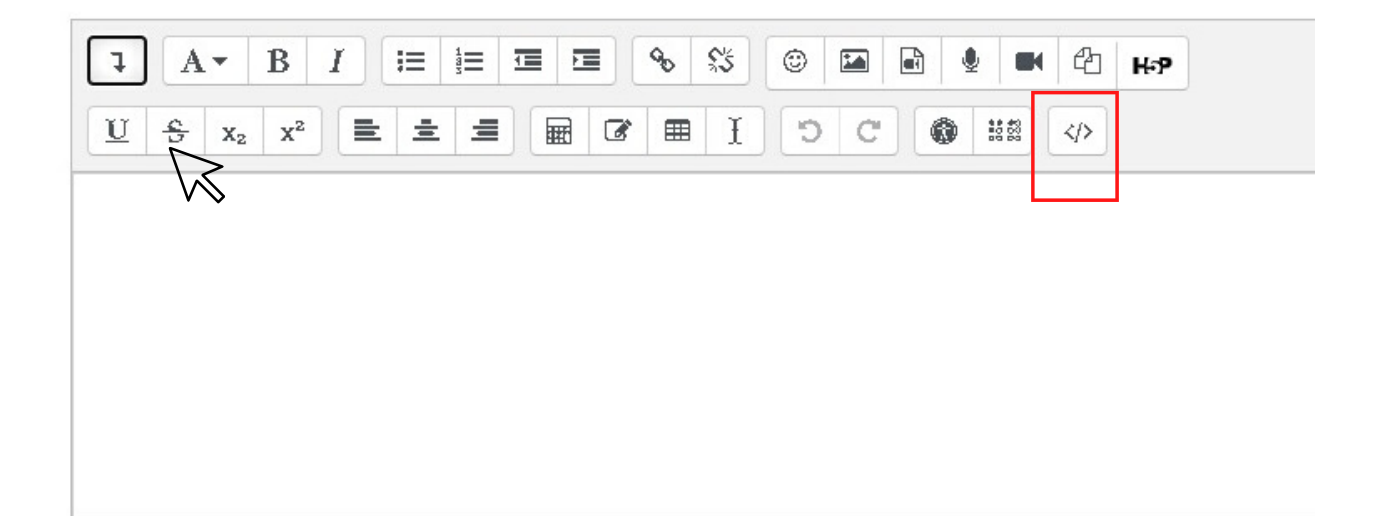

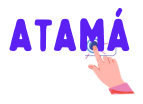

### copiar código para embeber

Cuando ponemos la opción de embeber con el icono "<>" para compartir un video de YouTube, un Mural o cualquier otro material, nos aparecerá en el cuadro de texto un código. Apretaremos "Enter" y agregaremos el código del enlace que querramos embeber. Para volver pulsaremos "Guardar cambios y regresar al

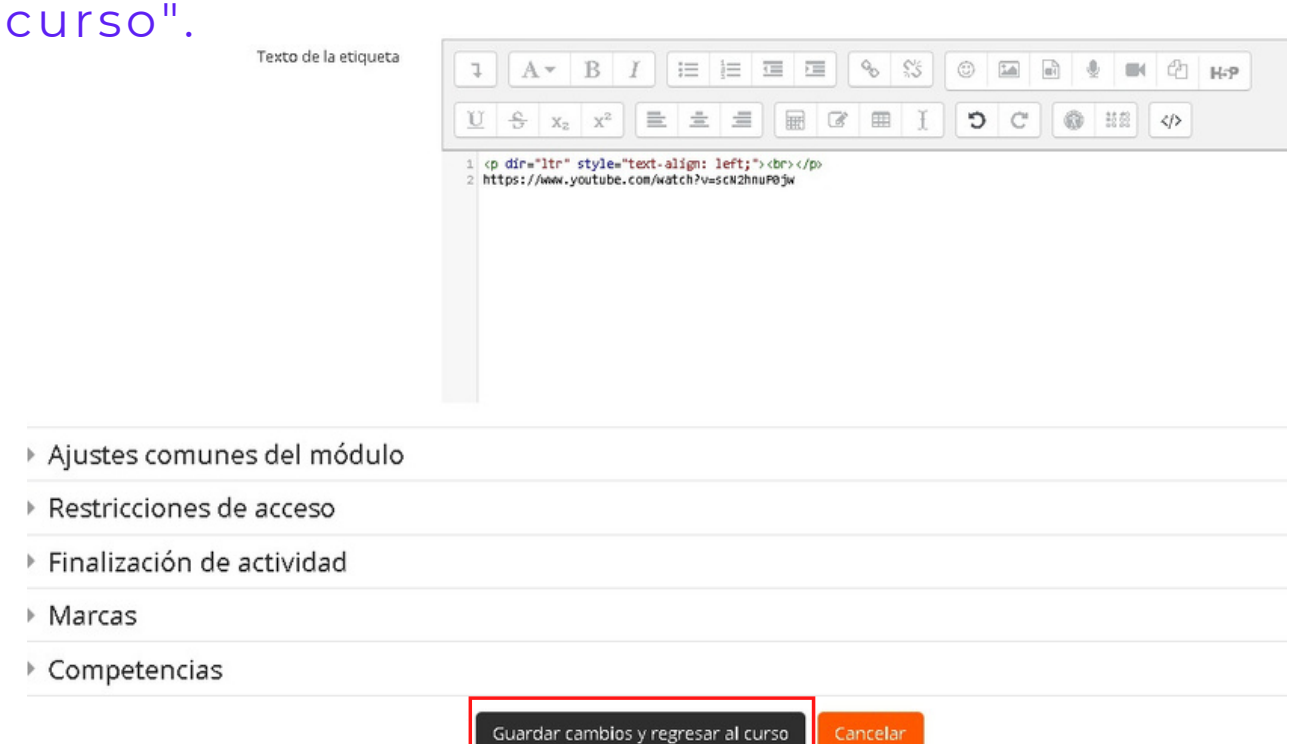

Pasos para embeber materiales | 6

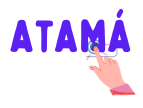

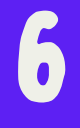

#### ¡Listo!

#### Ya tenemos nuestro material embebido en Atamá

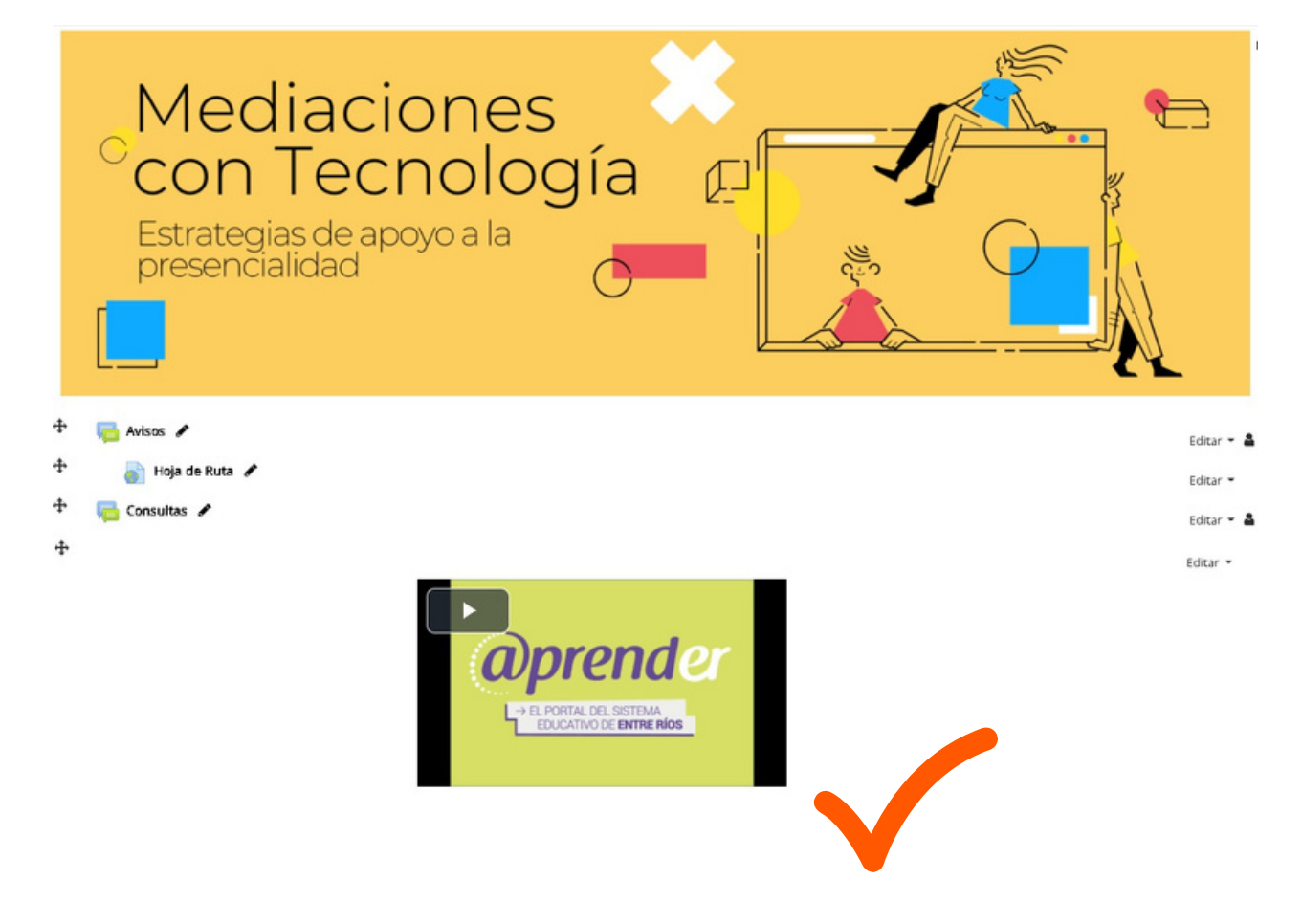